## Accessing the FalconNet Wireless System in Windows 8.1 & 10

The following steps explain how to connect for the first time. After the initial connection is established, you will connect automatically when you are in range of the network.

The screenshots below are for Windows 10. Windows 8.1 is very similar, but the screens may differ slightly.

**Note:** Before performing the steps below, verify that your laptop displays an active wireless connection. If the connection indicator does not appear, activate the connection by pressing the appropriate switch or key on your laptop. For detailed instructions, refer to the user guide for your computer.

1. Click the wireless icon on the system tray (lower right portion of the screen next to the date and time).

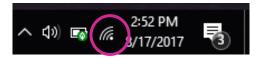

2. Click the **FalconNet** network connection.

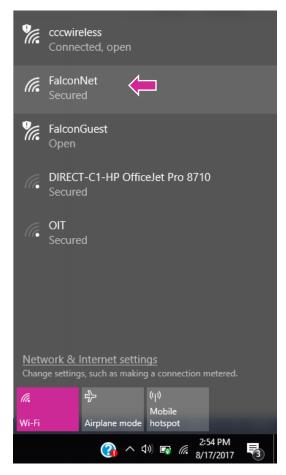

3. Click the check box next to *Connect Automatically*. Then click **Connect**.

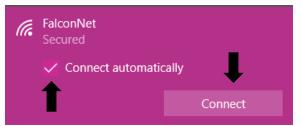

4. If prompted, enter your FalconNet username and password and then click **OK**.

| FalconNet<br>Secured              |                                                                   |  |
|-----------------------------------|-------------------------------------------------------------------|--|
| Enter your user name and password |                                                                   |  |
| NLIrving                          |                                                                   |  |
| •••••                             | ୍                                                                 |  |
| Connect using a certificate       |                                                                   |  |
| ОК                                | Cancel                                                            |  |
|                                   | Secured Enter your user name ar NLIrving Connect using a certific |  |

5. If you are prompted to continue connecting, click **Connect**.

| (î. | FalconNet<br>Connecting                                                                                                    |        |  |
|-----|----------------------------------------------------------------------------------------------------|--------|--|
|     | Continue connecting?<br>If you expect to find FalconNet in this location,<br>go ahead and connect. Otherwise, it may be a<br>different network with the same name.<br>Show certificate details |        |  |
|     | Connect                                                                                                    | Cancel |  |